## Instructions for Faculty Annual Reporting in Faculty180 PART-TIME faculty College of Arts & Sciences

Please use the <u>Annual Overview/Highlights</u> section for entering your narrative. You are only required to provide remarks in <u>two</u> of the available cells in this section: <u>Student Intellectual Development</u> and <u>Academic Responsibility</u>. You are encouraged to be concise in your annual report while still making the report fully reflect your experiences as a faculty member for the College of Arts & Sciences during this academic year.

Below are instructions for completing the report in Faculty180: first as a simple written list; and then the same list with screenshots.

The official due-date for faculty annual reports (for those teaching a full year or spring semester only) in the CAS remains <u>May 15</u>. For fall-only instructors, the due date is <u>January 10</u>. Your supervisor, however, may adjust either date to better suit departmental needs.

## Instruction Basics:

- A. Log in to Wingspan and then select 'Faculty180 and Interfolio' from your Employee Tools menu.
- B. Once in Faculty180, click on your "Annual Report for 20XX-XX" in your Home screen.
- C. Enter your narrative for the year in the 'Annual Overview/Highlights' section.

Required cells are: Student Intellectual Development and Academic Responsibility.

For Student Intellectual Development, please reflect on course design and instructional improvements made to your courses as well as on student response to your courses. You may include here field-based learning, directed student learning, curriculum development, etc.

D. Please be sure to submit your report once completed by <u>clicking on the 'Submit for Review'</u> button.

For a walkthrough with screenshots, see below.

- Log in to Wingspan

- Click on 'Faculty180 and Interfolio' under Employee Tools
- 1. Once in Faculty180, in Home, click on your Part Time Annual Report link. (see image 1; a more recent version will say "Tasks" rather than Action Items)
- 2. You should now see the input screen for your annual report. (see image 2)

You may want to click on "Hide All" to make the page easier to view by collapsing sections.

- 3. To enter the *narrative* of your annual report, click on "Annual Overview/Highlights". Click on the "Add" button to enter the text-editor screen.
  - a. You must enter the Semester and Year in order to create a record, in Faculty180.
  - Enter your narrative describing your year's activity as desired. The following sections are <u>required</u>: Student Intellectual Development, Academic Responsibility
  - c. You can upload documents if you wish but this is <u>not required</u>.
  - d. You can easily save your work and return to this page later to resume work. Be sure in any case to save your work <u>before</u> you navigate away from this page.
- 4. To preview, print, or save a copy of your report, click on the 'Preview' button at top of the screen.
  - a. Be sure to select the appropriate date range!
  - b. To save a copy, select 'Print & Preview'

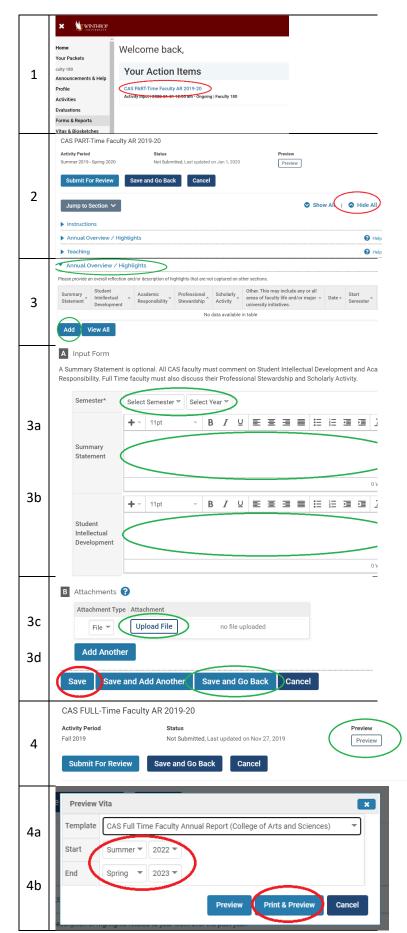

c. In the print screen dialog box, select 'Save as PDF'

We recommend that you save a copy of your annual report once you have completed it!

5. When you are satisfied with your report, please be sure to "submit" it by clicking on the 'Submit for Review' button.

If you submit by mistake, contact us and we'll send it back to you!

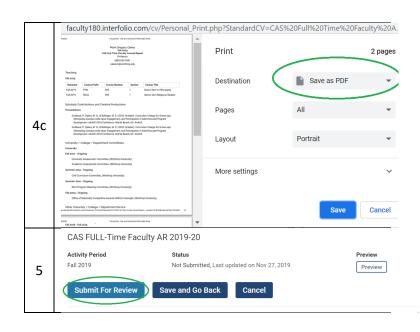

For technical support, please contact Maura Conway in the Dean's Office.